# **Μορφοποίηση διάταξης πίνακα**

## **Μορφοποίηση διάταξης πίνακα**

Η μορφοποίηση ενός πίνακα είναι μια διαδικασία δύο βημάτων:

- 1. μορφοποίηση της διάταξης πίνακα (το αντικείμενο αυτής της ενότητας) και
- 2. μορφοποίηση του πίνακα καθώς και των στοιχείων του (το θέμα της επόμενης ενότητας)

Η μορφοποίηση της διάταξης συνήθως περιλαμβάνει μία ή περισσότερες από τις ακόλουθες λειτουργίες:

- εισαγωγή και διαγραφή γραμμών και στηλών
- τη συγχώνευση ή τη διάσπαση μεμονωμένων κελιών
- αλλαγή μεγέθους γραμμών και στηλών
- προσαρμογή του μέγεθος του πίνακα και της θέσης του στη σελίδα

## **Εισαγωγή γραμμών και στηλών**

Για να εισαγάγετε γραμμές και στήλες, χρησιμοποιήστε τα αντίστοιχα κουμπιά από τη γραμμή εργαλείων Πίνακα. Τοποθετήστε πρώτα τον δρομέα σε ένα κελί και στη συνέχεια επιλέξτε εισαγωγή γραμμής ή στήλης.

- εισαγωγή γραμμής από πάνω 用
- εισαγωγή γραμμής από κάτω 里
- εισαγωγή στήλης αριστερά 甲
- εισαγωγή στήλης δεξιά 甲

## **Διαγραφή γραμμών και στηλών**

Για να διαγράψετε γραμμές και στήλες, χρησιμοποιήστε τα αντίστοιχα κουμπιά από τη γραμμή εργαλείων Πίνακα. Τοποθετήστε πρώτα τον δρομέα σε ένα κελί της γραμμής η στήλης που θέλετε να διαγράψετε και στη συνέχεια επιλέξτε μια από τις παρακάτω λειτουργίες.

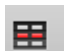

διαγραφή γραμμής

里 διαγραφή στήλης

囯 διαγραφή πίνακα

## **Επιλογές σε πίνακα**

Μπορείτε να επιλέξετε ένα κελί, μια ομάδα κελιών, μια γραμμή, μια στήλη ή ολόκληρο το πίνακα χρησιμοποιώντας την τυπική τεχνική με κλικ και σύρσιμο του ποντικιού.

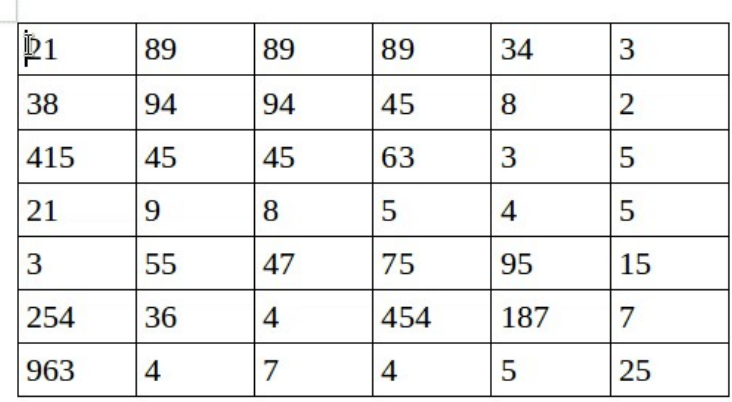

Για να επιλέξετε γρήγορα μια γραμμή ή μια στήλη, τοποθετήστε το δείκτη του ποντικιού ακριβώς έξω από τη γραμμή ή τη στήλη και κάντε κλικ μόλις εμφανιστεί ο δελικτης επιλογής.

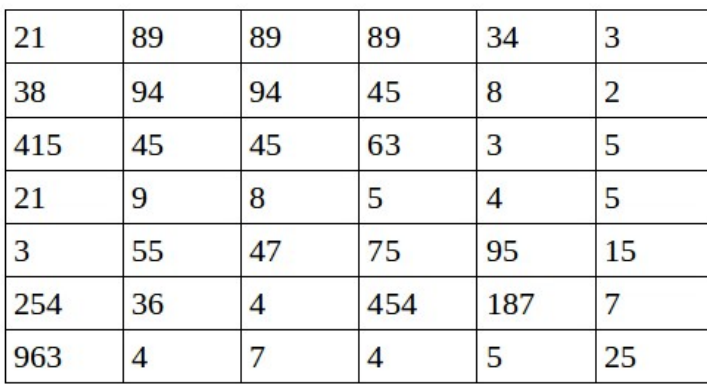

Για να επιλέξετε γρήγορα ένα κελί, κάντε κλικ στο κουμπί **Επιλογή κελιού** από τη γραμμή εργαλείων του πίνακα.

Για να επιλέξετε γρήγορα oολόκληρο τον πίνακα, κάντε κλικ στο κουμπί .

#### **Συγχώνευση και διαίρεση**

#### **Διαίρεση πίνακα**

Για να διαχωρίσετε ένα πίνακα σε δύο ξεχωριστούς, τοποθετήστε τον δρομέα στην πρώτη σειρά του

δεύτερου πίνακα και κάντε κλικ στο κουμπί **Διαίρεση πίνακα** από τη γραμμή εργαλείων Πίνακα.

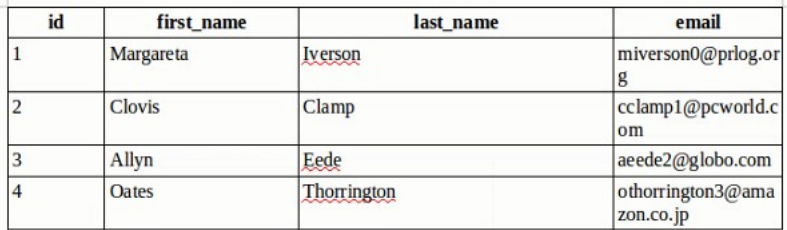

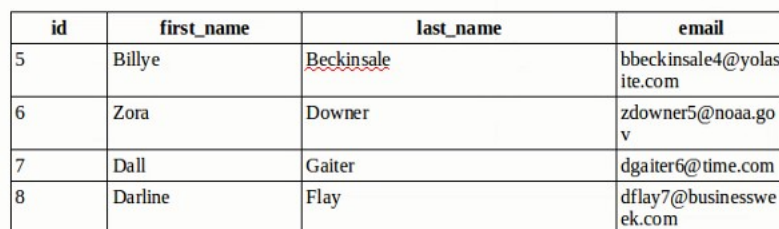

#### **Διαίρεση και συγχώνευση κελιών**

Τα εργαλεία διαίρεσης και συγχώνευση κελιών μας επιτρέπουν να δηνιουργήσουμε πιο σύνθετες διατάξεις πίνακα.

Για να **διαιρέσετε** ένα κελί, επιλέξτε πρώτα το κελί και στη συνέχεια κάντε κλικ στο κουμπί

διαχωρισμού κελιών . Στο παράθυρο διαλόγου επιλέξτε τον αριθμό διάσπασης και τις ρυθμίσεις κατεύθυνσης. Η οριζόντια κατεύθυνση θα διαιρέσει το κελί σε γραμμές ενώ η κάθετη σε στήλες.

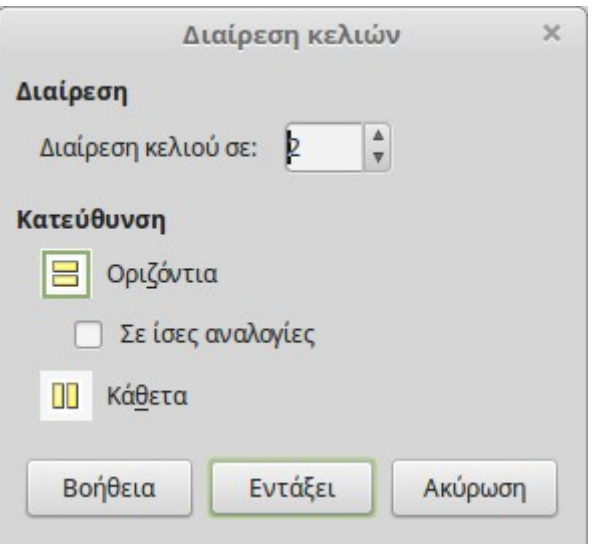

Αντίστοιχα γίνεται και η λειτουργία της **συγχώνευσης**, επιλέξτε τα κελιά προς συγχώνευση και κάντε κλικ στο κουμπί της εργαλειοθήκης Πίνακας.

## **Αλλαγή μεγέθους**

#### **Αλλαγή μεγέθους ύψους γραμμής και πλάτους στήλης.**

Για να αλλάξετε το ύψος μιας γραμμής ή πλάτος μιας στήλης, απλά τοποθετήστε το ποντίκι πάνω από το περίγραμμα της γραμμής ή της στήλης και όταν εμφανιστεί ο δείκτης αλλαγής μεγέθους σύρετε στη νέα θέση.

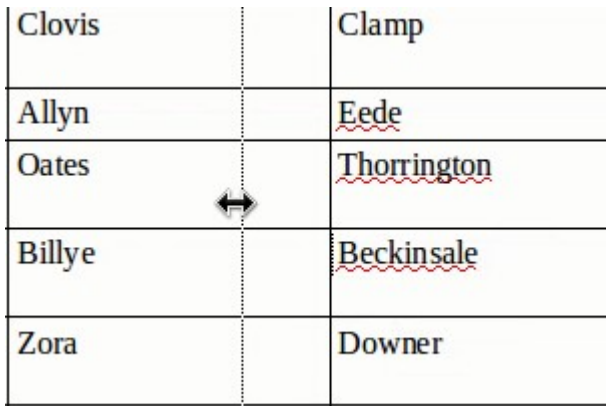

#### **Βελτιστοποίηση μεγέθος**

Το εργαλείο βελτιστοποίησης μεγέθους πίνακα μας βοηθά να αλλάζουμε αυτόματα το μέγεθος των γραμμών και στηλών.

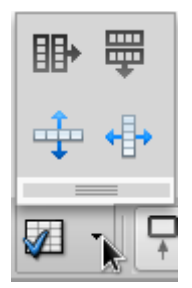

Το εργαλείο περιλαμβάνει τις εξής βασικές λειτουργίες:

#### **Βέλτιστο πλάτος στήλης ή ύψους γραμμής**

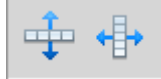

Προσαρμόζει το μέγεθος στήλης η γραμμής στα περιεχόμενα

**Ισοκατανομή στηλών και γραμμών**

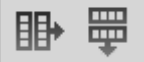

Κατανέμει το πλάτος ή το ύψος ίσα σε όλες τις στήλες ή γραμμές αντίστοιχα

## **Στοίχιση πίνακα**

Για να ευθυγραμμίσετε οριζόντια έναν πίνακα, κάντε κλικ στο κουμπί Ιδιότητες πίνακα για να ανοίξετε το παράθυρο *Μορφή πίνακα*.

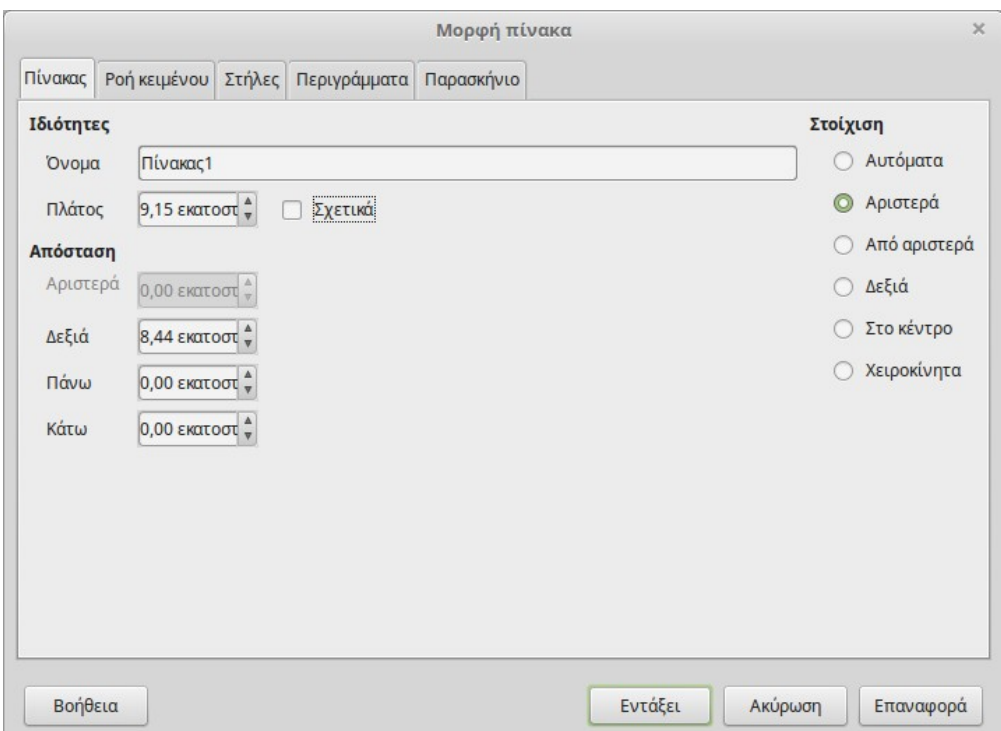

Σε αυτό το παράθυρο μπορείτε να ρυθμίσετε την **στοίχιση** (αριστερά, κέντρο, δεξιά, αυτόματα). Η προεπιλεγμένη στοίχιση είναι η αυτόματη, πράγμα που σημαίνει ότι ο πίνακας καταλαμβάνει το πλήρες πλάτος της σελίδας. Στο ίδιο παράθυρο μπορείτε επίσης να ρυθμίσετε τα περιθώρια του πίνακα (**Απόσταση**) σε σχέση με τη σελίδα.